LES SPÉCIFICATIONS ET INFORMATIONS SUR LES PRODUITS PRÉSENTÉS DANS CE MANUEL PEUVENT ÊTRE MODIFIÉES SANS PRÉAVIS. TOUTES LES DÉCLARATIONS, INFORMATIONS ET

### **TABLE DES MATIÈRES**

### Kpvtqfwevkqp 1

Mise en [route](#page-6-1) **1** Lancer l'Assistant de [configuration](#page-8-0) **3**

Conseils de [dépannage](#page-9-0)

Eqphkiwtcvkqp fw u{uv<sup>3</sup> o g 25

Mise en file d'attente des [commutateurs](#page-60-0) **55**

**T**<sup>2</sup>ugcw nqecn 57

[Paramètres](#page-62-1) des ports **000pVHDX**

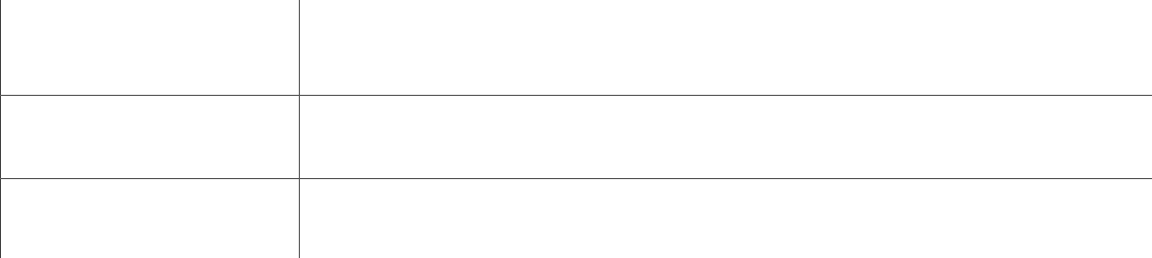

 $\mathbf I$ 

- **J** gwtg cevwgnng : heure et date actuelles.
- **3,' 9,'** : numéro de version du matériel.

**Informations sur le microprogramme**

• *Ngtukqp* fw oket

• Dnqswgt nc t

**aug fg vtch b** om de la classe dans affectée à la file d'attente. **Sugramaging & 3DTXHWV** is a supersequent trants de la classe de trafic envoyés. **3DE 492.32 3DE 492.39 3DE 492.39 3DE 492.39 10 3DE 492.374010 10 3DE 492.374010 TC-S13 10.574010 TC-S13 EVERTIGE 492.374010 TC/F0.573** Turnuple de paquets entrants de la classe de trafic envoyés.

 $\cdot$  Cf tguug KRx6:

**État du tunnel PPTP**

ces journaux vers un ordinateur ou une clé USB.Pour afficher les journaux du périphérique, procédez

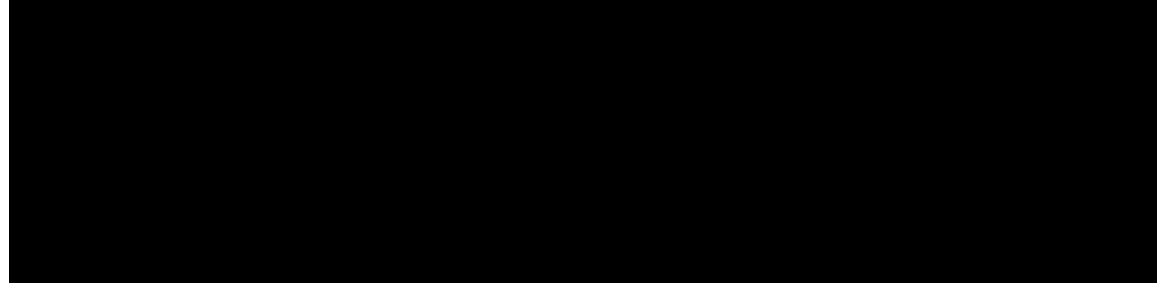

#### **CHAPITRE**

# **Gestion de fichiers**

La section Gestion de fichiers vous permet d'obtenir une vue instantanée des paramètres définis sur votre périphérique. Pour afficher les informations de gestion de fichiers, procédez comme suit :

Étape 1 Cliquez sur Cf okpkuvtcvkqp@ I guvkqp fg hkejkgtu pour afficher les informations suivantes : Kphqt o cvkqpu u{uv<sup>3</sup> o g

 $\cdot$  Oqf<sup>3</sup>ng fg O t

Le routeur peut également charger un fichier de configuntitional Rartir d'une clé USB lors du démarrage du système.

• Cette fonctionnalité est disponible uniquement lorsque le routeurun

Vous pouvez utiliser l'utilitaire Ping ou Traceroute pour tester la connectivité entre ce routeur et un autre périphérique sur le réseau. Pour utiliser l'utilitaire Ping ou Traceroute, procédez de la façon suivante :

# **Certificat**

Les certificats sont essentiels dans le processus de communication. Un certificat signé par une autorité de certification (CA) approuvée permet de s'assurer que le détenteur du certificat est bien celui qu'il prétend

 $\cdot$  Pqo fwhkejkgt

### **Assistant de configuration initiale**

Vous pouvez vérifier la connexion et configurer les paramètres de base du routeur sur la page Assistant de configuration initiale. Suivez les instructions de la page **Gz<sup>2</sup>ewygt** n)**Cuukuvcpv fg eqphkiwtcvkqp** pour connaître la procédure de configuration du périphérique.

- **Étape 1** Cliquez sur **Eqphki wtcvkqp** u{uv<sup>3</sup> o g @ Cuukuvcpv f g eqphki wtcvkqp kpkvkcng.
- Étape 2 Cliquez sur Uwkxcpv pour passer à la page Vérification

**Étape 10** Sélectionnez le fuseau horaire du routeur dans le menu déroulant Fuseau horaire. **Étape 10** Sélectionnez le fuseau horaire du routeur dans le menu déroulant Fuseau horaire.<br>Étape 11

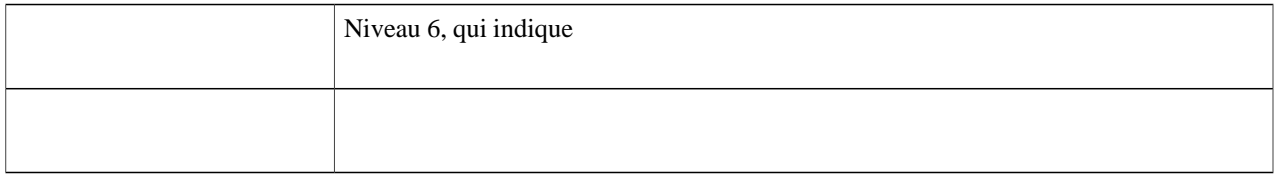
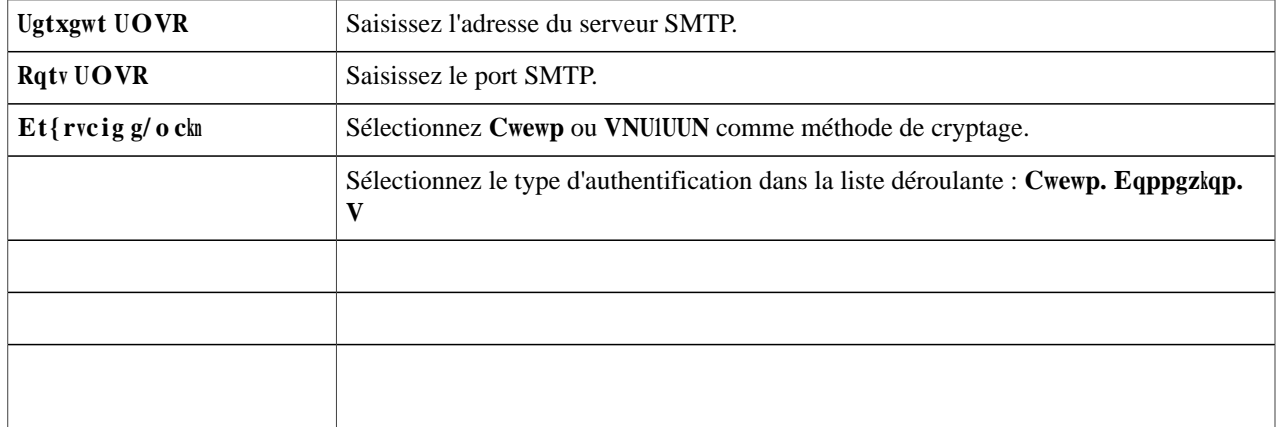

Étape 4 Dans

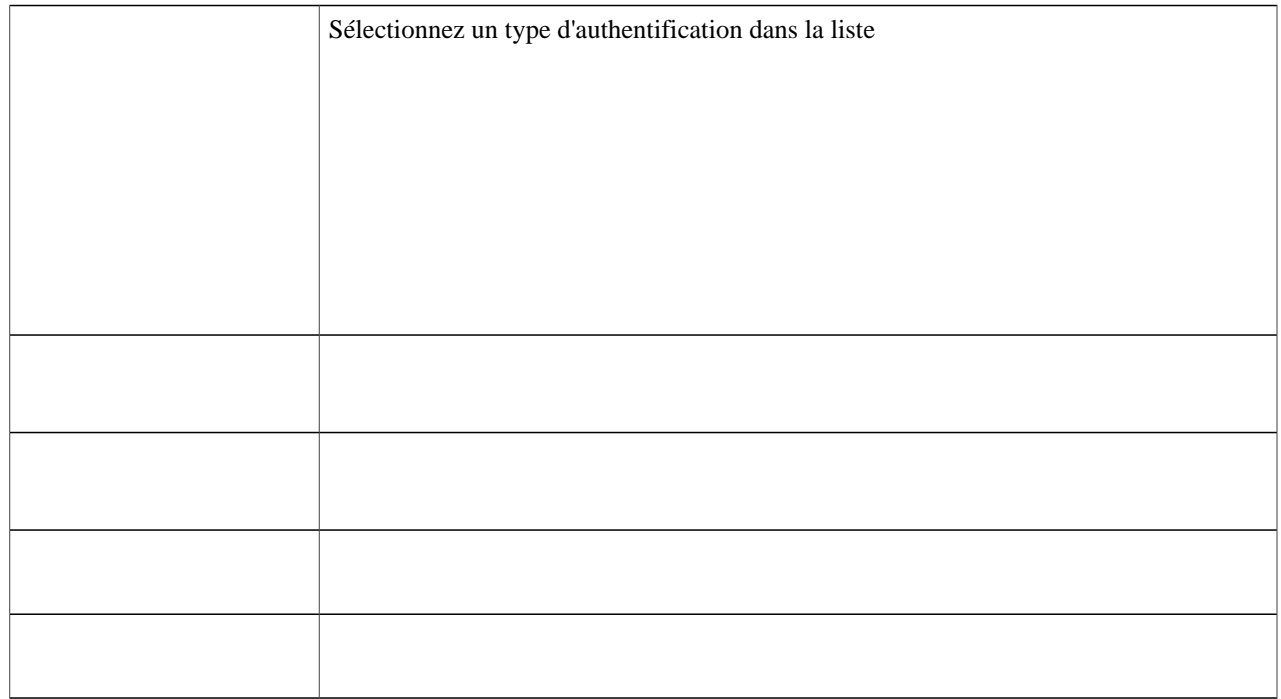

# **Groupe d'adresses IP**

Pour configurer et gérer

#### **LLDP**

Le protocole LLDP (Link Layer Discovery Protocol) est un protocole non lié à un fournisseur dans Internet Protocol Suite, qui est utilisé par des

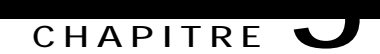

## **Réseau WAN**

Cette section fournit des renseignements sur le

<u> 1989 - Andrea Santana, amerikana menyebarkan banyak berasal di sebagai berasal di sebagai berasal di sebagai</u>

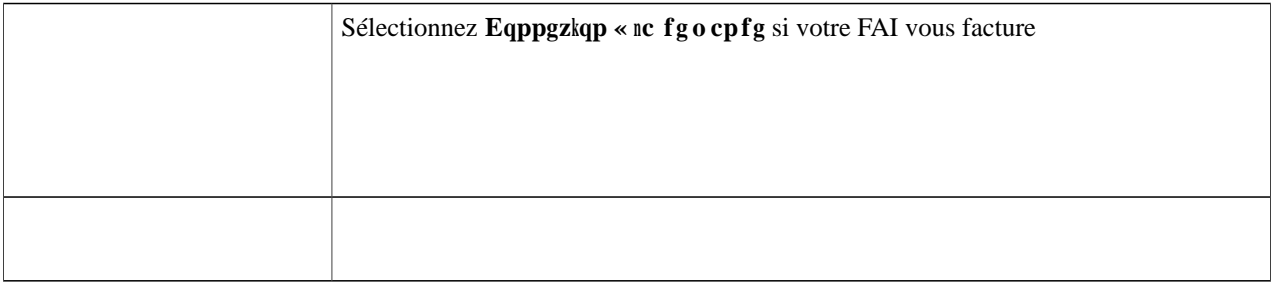

Ajoutez l'une de ces sous-interfaces à

- **Étape 4** Cliquez sur **Crrakswgt**.
- Étape 5 **Cevkxgt ng tqwvcig dcu<sup>2</sup> uwt fgu rqnkvkswgu : sélectionnez cette option pour l'activer.**
- Étape 6 Cliquez ensuite sur **Clqwygt** ou sur **Oqfkhkgt**, puis configurez les paramètres suivants :

### **Configuration du réseau mobile**

Pour configurer le réseau mobile, procédez de la façon suivante :

 $\bullet$ 

Pour configurer la DMZ matérielle, procédez de la façon suivante :

Étape 1 Sélectionnez

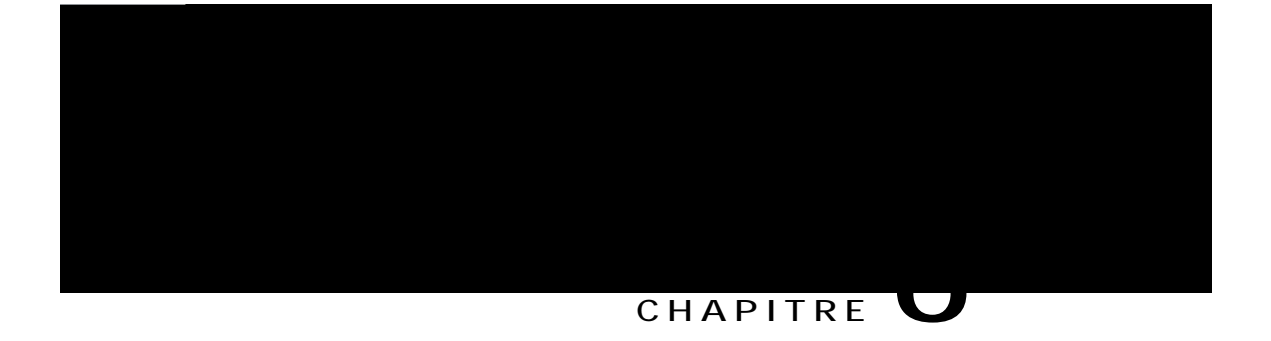

## **QoS**

Cette

**Étape 3** Dans la Table des

Pour configurer la

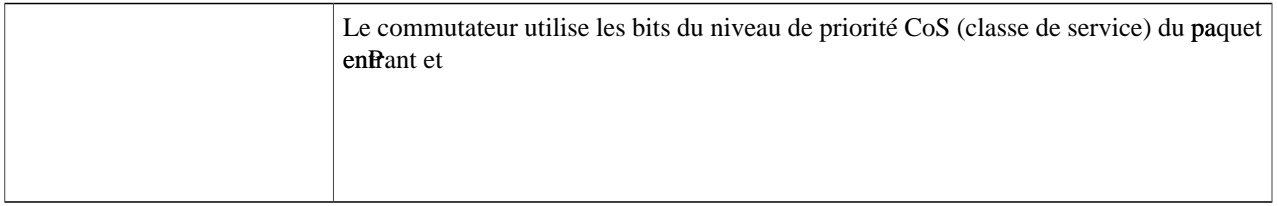

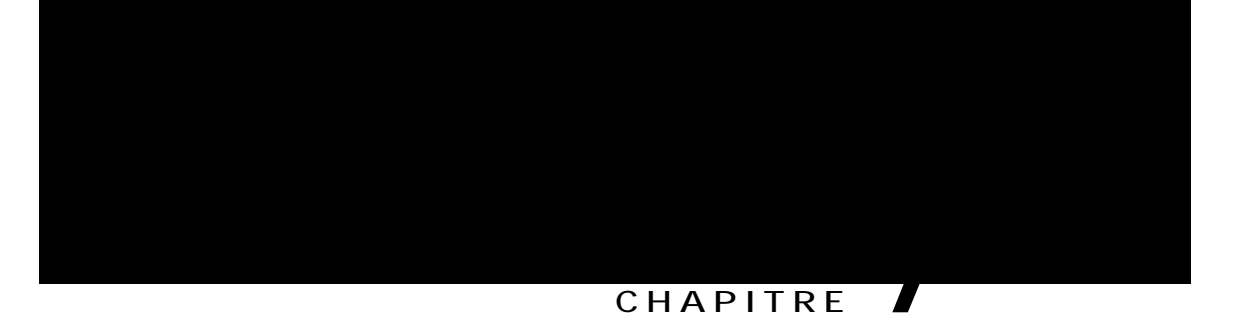

# **Réseau local**

Cette section

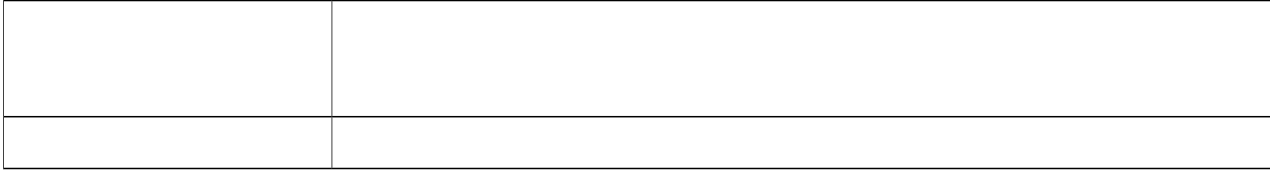

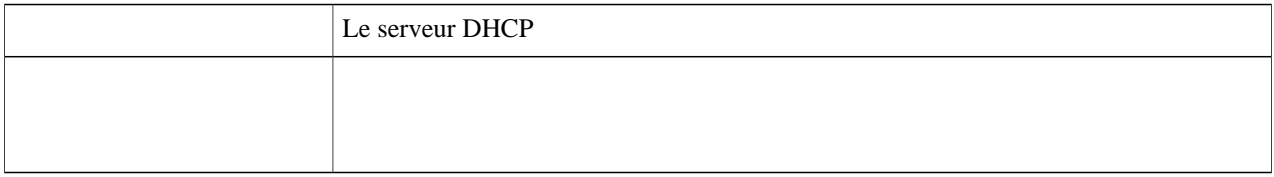

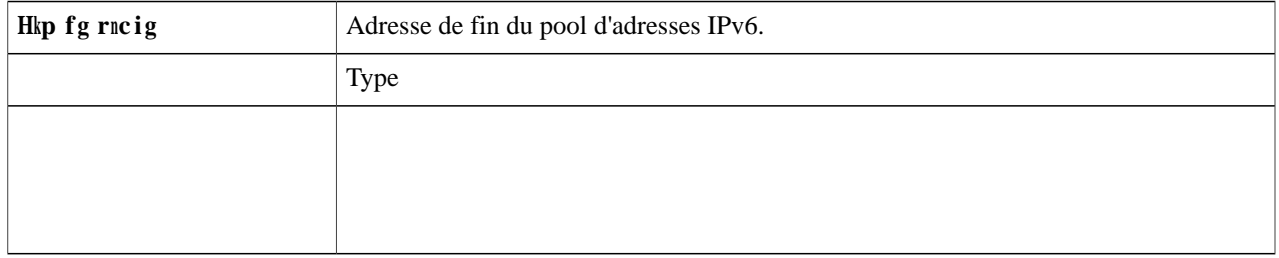

# **DHCP statique**

La fonctionnalité DHCP statique permet d'attribuer une adress ?

Étape 4 Cliquez sur

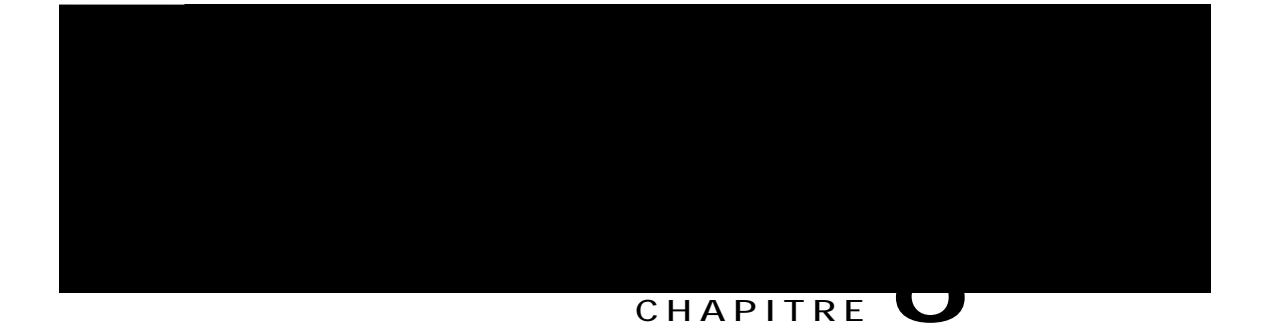

Pour configurer les paramètres SSID sans fil, procédez de la façon suivante :

Étape 1 Sélectionnez Ucpu hkn @ Rctc o 3vtgu fg dcug.

Étape 2 Dans le tableau
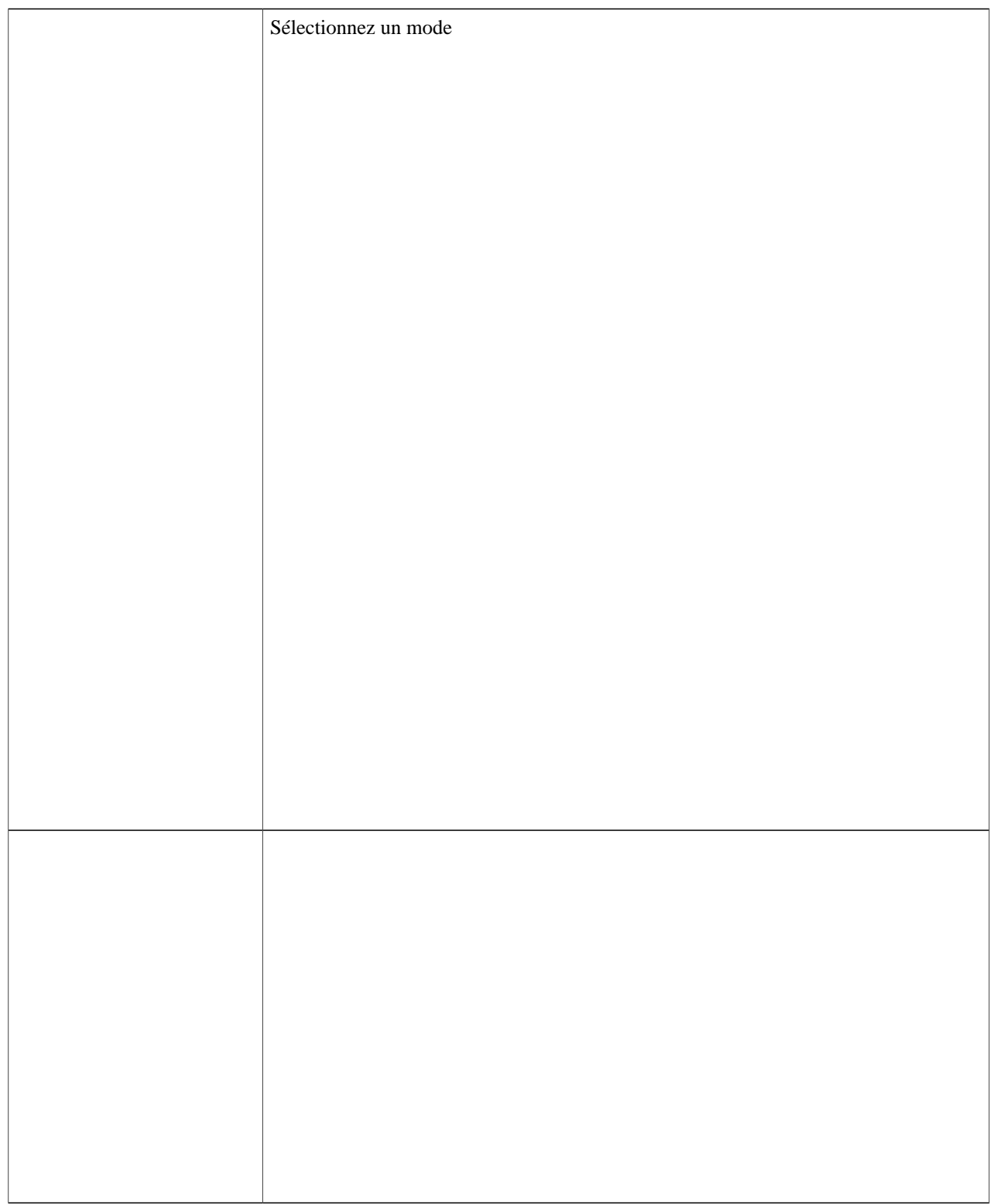

 $\overline{\phantom{0}}$ 

Vous ne pouvez pas sélectionner de canal primaire

Pour configurer les paramètres avancés sous Sans

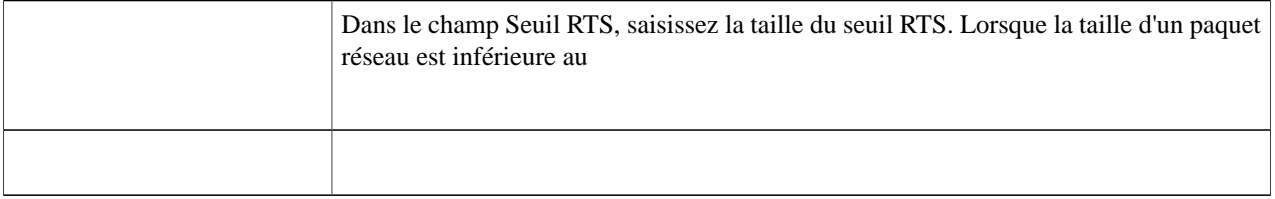

 $\overline{\phantom{0}}$ 

## **WPS**

La Configuration WPS (Wi-Fi Protected Setup) est une fonctionnalité de sécurité réseau qui permet aux clients sur lesquels WPS

W

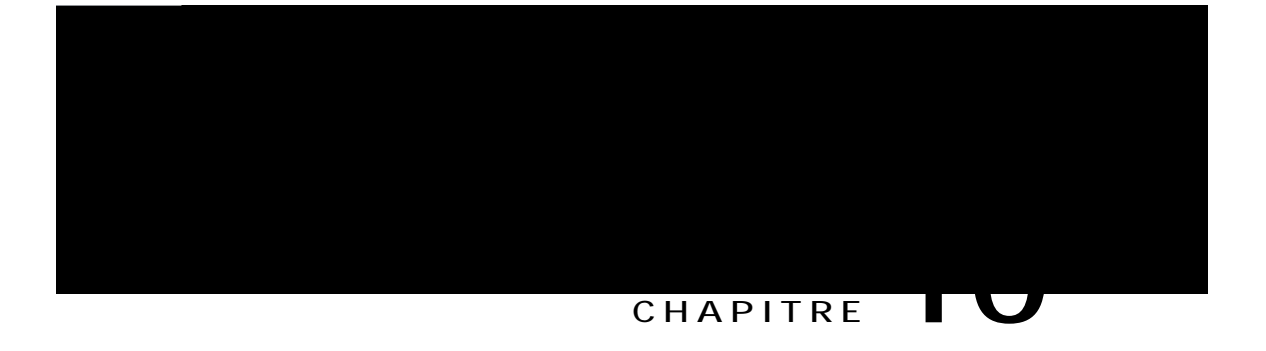

## Pare-feu

Cette

**Règles d'accès**

## **NAT statique**

Pour

 $\overline{\phantom{0}}$ 

**Profils IPsec**

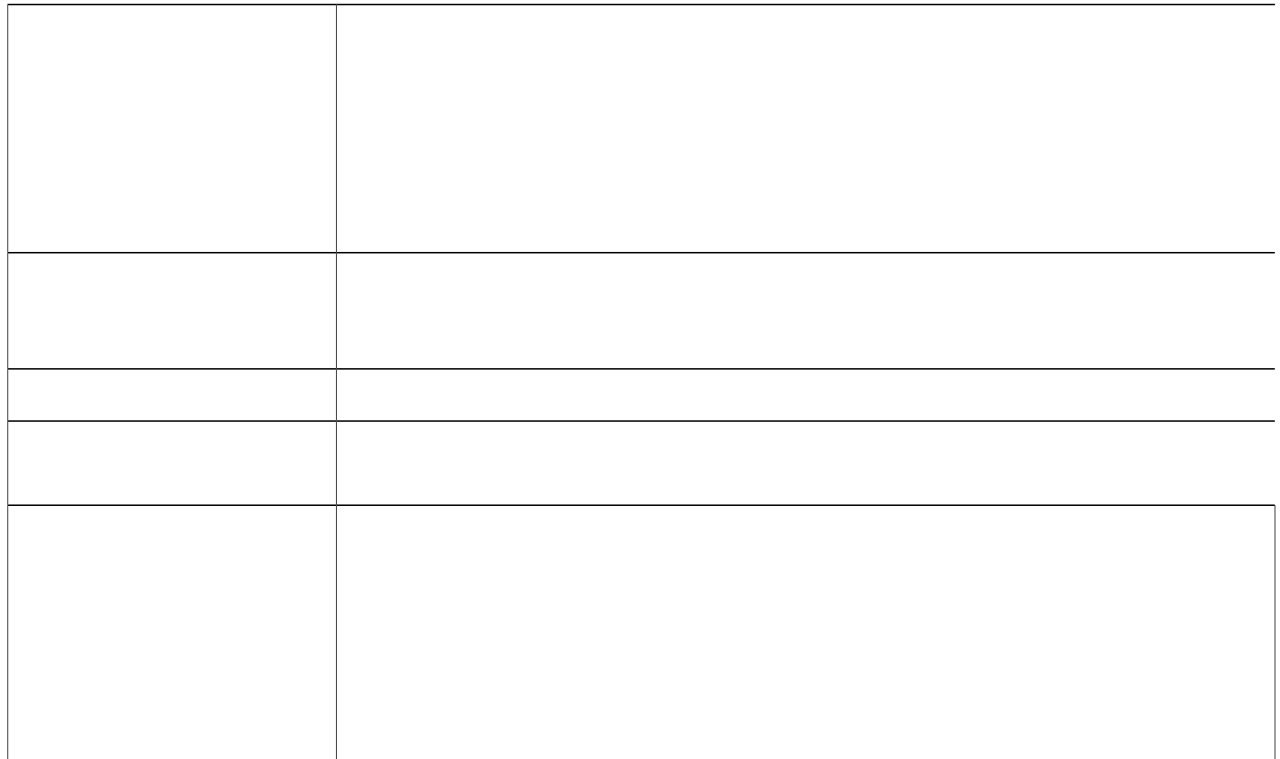

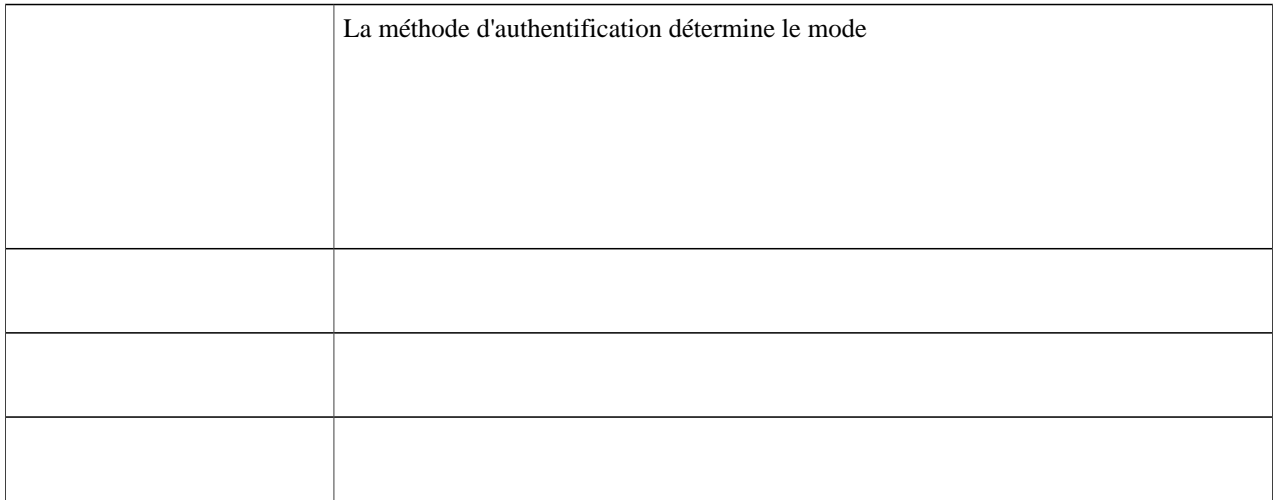

Pour configurer le VPN site à site, procédez de la façon suivante :

## **Étape 1** Cliquez sur **XRP** @ Ukvg « ukvg.

**Étape 2** Les informations suivantes s'affichent dans la table Site à site :

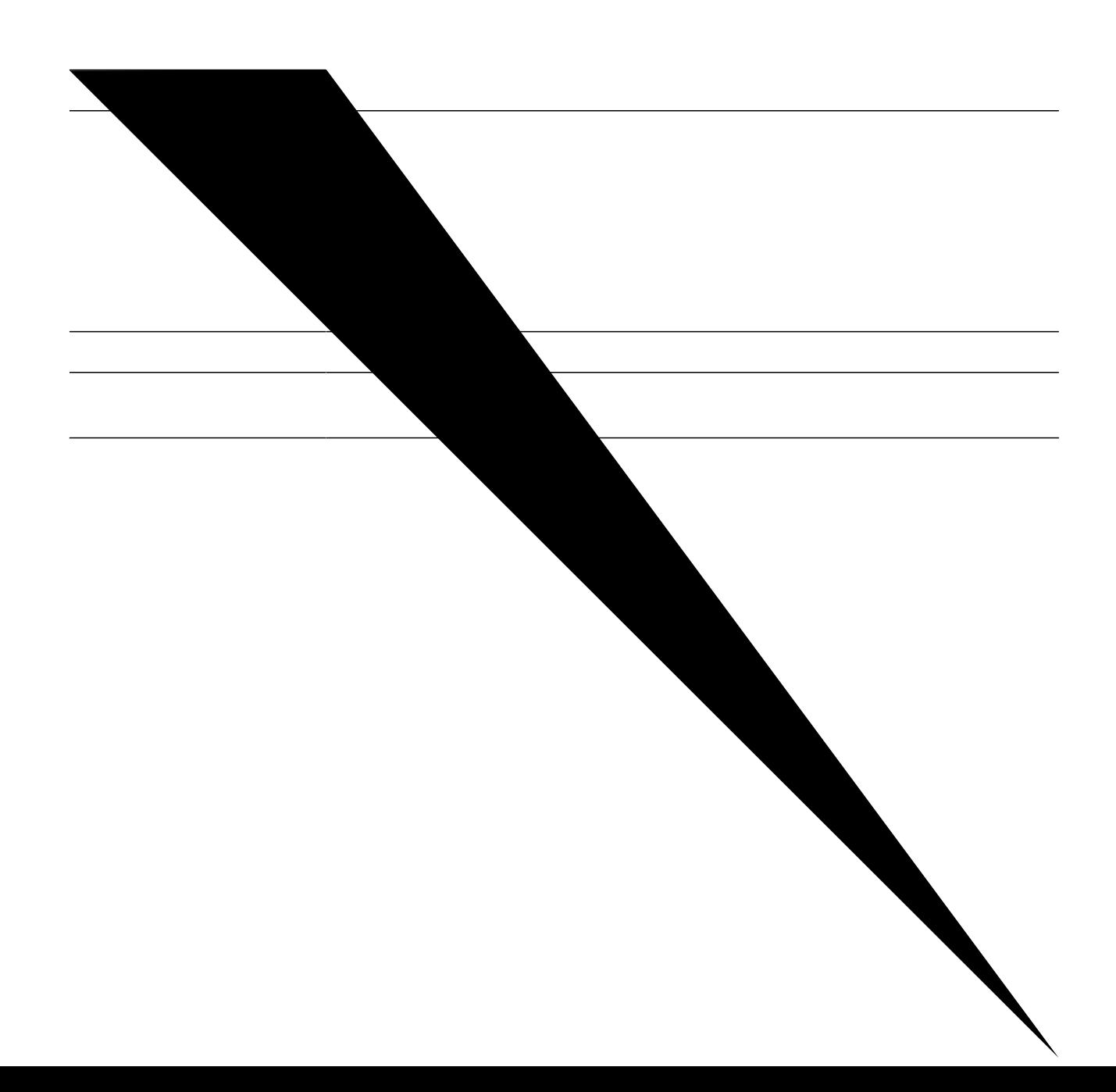

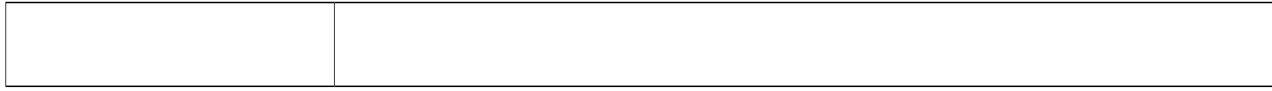
En outre, une licence Client pour la mobilité sécurisée Cisco AnyConnect est requise pour installer et utiliser le client pour la mobilité sécurisée

## **Filtrage Web**

Le filtrage Web est une fonction qui vous protège contre l'accès à des sites Web

Étape 4

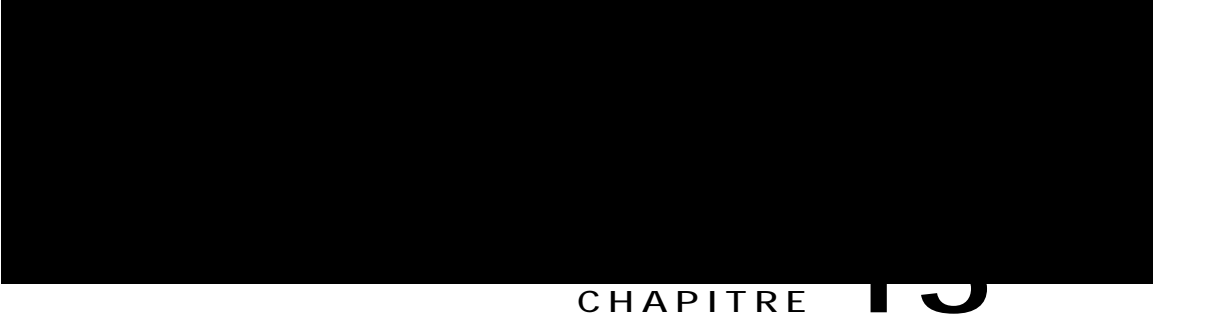

 $\mathbf{n}$ 

## Pour en savoir plus

<span id="page-120-0"></span>Cette section contient les rubriques suivantes :

• Pour en savoir  $\overline{\phantom{a}}$